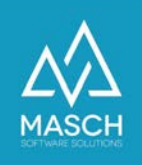

## Korrekturen/Änderungen im User-Profil der .GRM-CLOUD

- Anleitung für Beherberger -

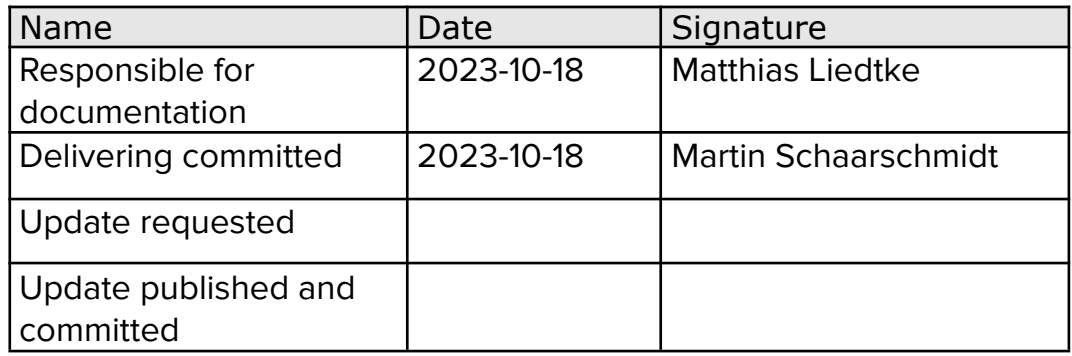

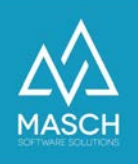

## **Vorwort**

Das Account-Setup des Mandanten wird initial durch die Registrierung des Beherbergers für die .GRM-CLOUD in mehreren Stufen erzeugt:

- **Mandanten-Account des Beherbergers** hier sind alle für die Ausstellung der digitalen Gästekarte notwendige Informationen hinterlegt.
- **User-Account des Inhabers eines Mandanten-Accounts** hier sind die persönlichen Angaben zum User-Profil wie auch das Login und Ihr Passwort hinterlegt.

Diese beiden Elemente werden in einem automatisierten Prozess aus den Angaben des Registrierungsformulars erstellt.

Ab dem Zeitpunkt der durchgeführten Registrierung sind diese Elemente aber voneinander unabhängig und müssen gegebenenfalls getrennt aktualisiert und korrigiert werden.

Dieses bitten wir in der Anwendung des folgenden FAQ-Artikels zu beachten.

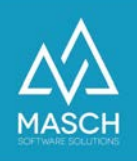

## **Korrekturen/Änderungen im User-Profil**

1. Nutzen Sie den folgenden Link und loggen Sie sich über die Profilseite Ihres User-profils ein:

https://MEINLAND.guest-registration.com/de/user-profile/

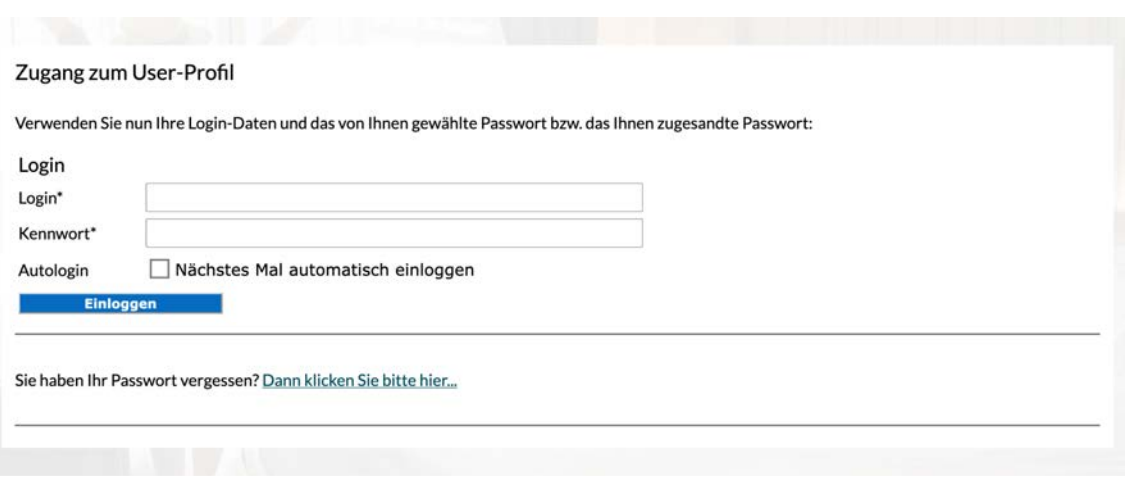

2. Geben Sie nun Ihr Login und Ihr selbst gewähltes Passwort ein und loggen Sie sich ein. Nach erfolgreichem Login öffnet sich die folgende Profilseite:

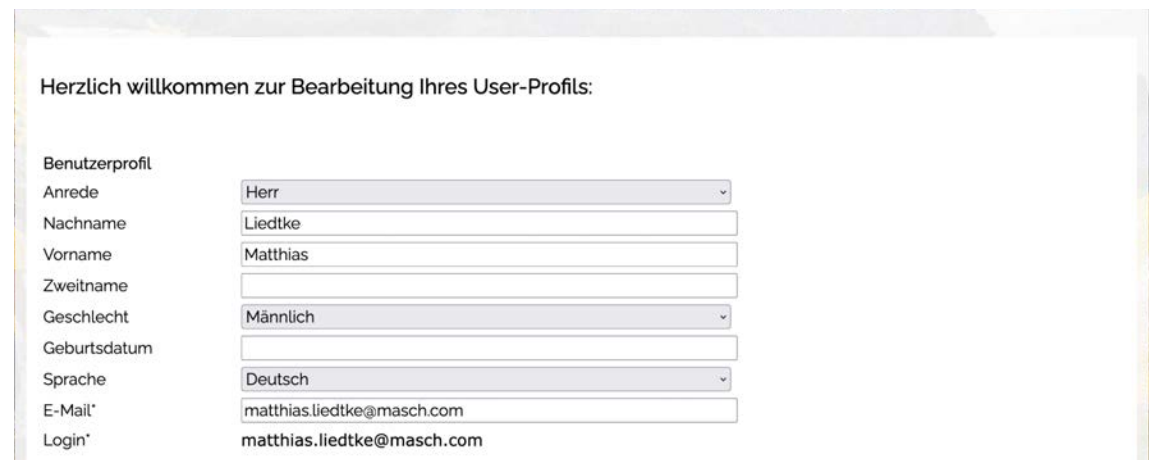

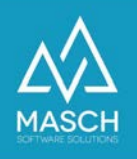

3. Sie können nun das Profil bearbeiten und Ihre beabsichtigten Änderungen vornehmen. Bitte beachten Sie, dass Sie auch hier Ihr Passwort ändern können, dies sollten Sie aber nur aus triftigem Grund durchführen. Wenn Sie das Kennwortfeld leer lassen, wird Ihr bereits vergebenes Passwort weiterhin gültig sein:

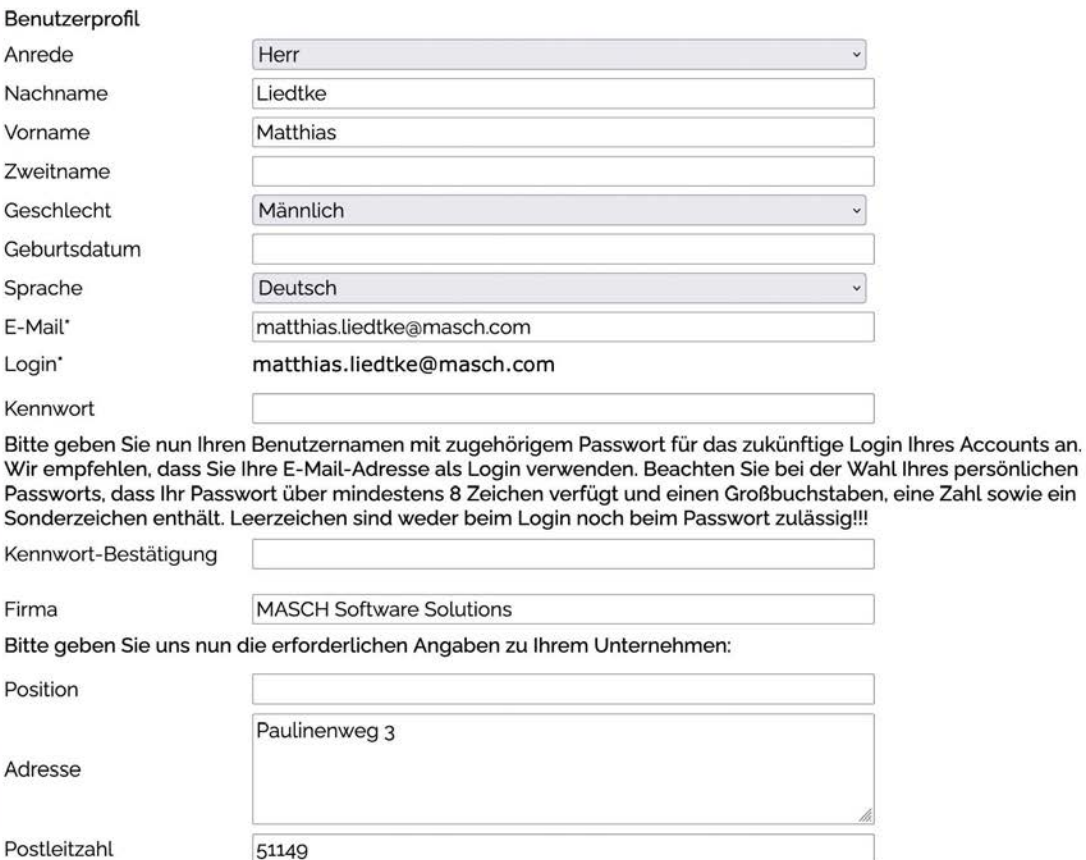

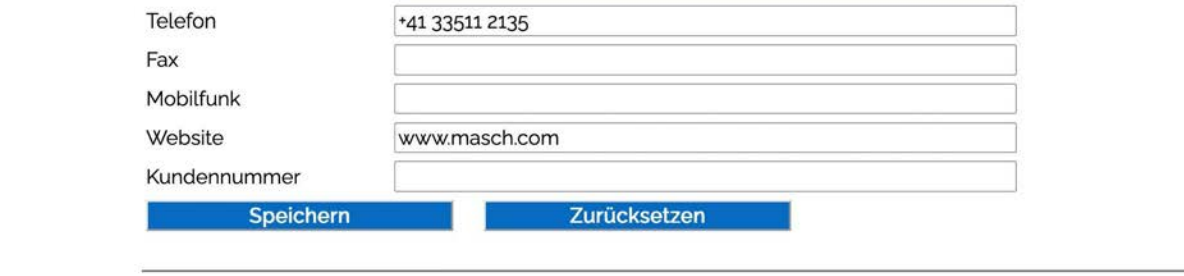

Köln

Ŧ ſ.

Ort

I and

Bundesland

Logout

Am Ende verwenden Sie bitte den"**Logout**"-Button rechts unten und melden Sie sich aus Ihrem User-Profil ab.